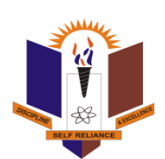

# Nnamdi Azikiwe University Making Applications on the Exams and Records Portal User Manual

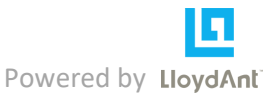

# **Contents**

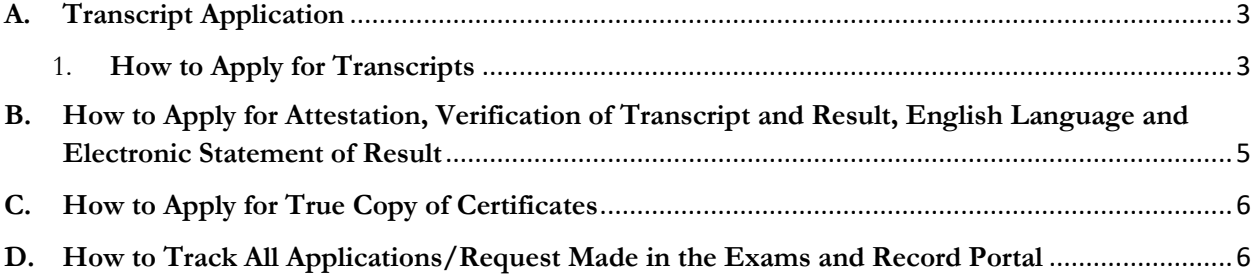

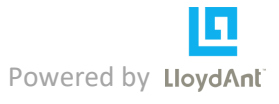

#### <span id="page-2-1"></span><span id="page-2-0"></span>**A. Transcript Application**

- **1. How to Apply for Transcripts**
	- i. Enter the i-Transcript Application address on the URL <https://records.unizik.edu.ng/> and click on enter

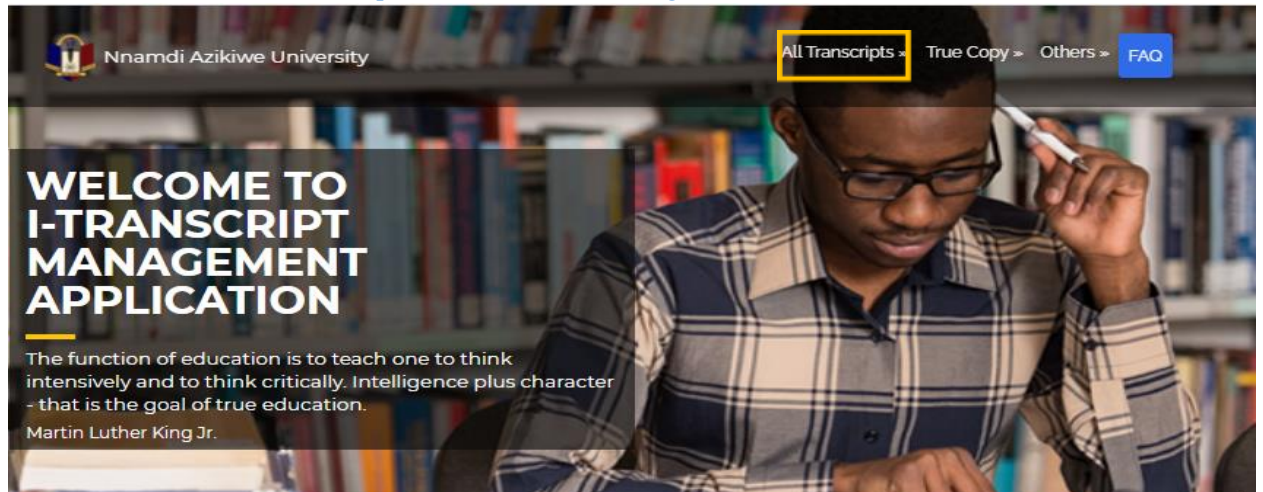

ii. On the menu bar, click on **All Transcripts** to select the transcript destination option you want to apply for. The options; Transcript Request (Local); to be selected if the destination is Nigeria, Transcript Request (International); to be selected if the destination is outside Nigeria, Extra Transcript (Local); this is subsidized if the student has applied before for Nigeria as the destination, and Extra Transcript (International); this is also subsidized if the student has applied before for destination outside Nigeria.

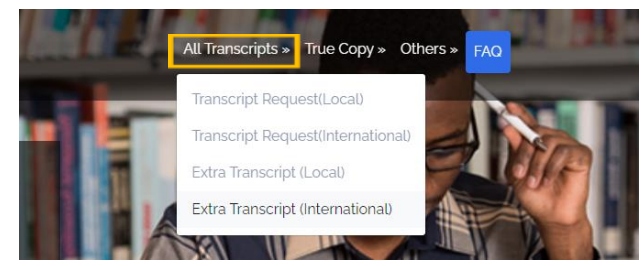

- iii. Select the transcript destination option as outlined above
- iv. Enter your Matriculation number; Ensure to write your Matriculation number in full without your campus. Entry year at the beginning of the Matriculation number should be written in full. Eg. 98364146 should use 1998364146,

#### **Electronic Transcript-Local Request Form**

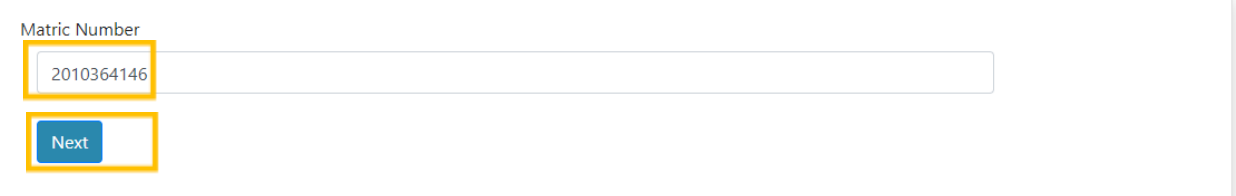

- v. Click **Next**
- vi. Enter your Personal Information in the Personal Information, Academic Information, and Transcript Destination Information. If the Transcript would be

sent via email ensure to select a YES in the **"Send via Email"** response tab. Ensure also to enter a valid email address of the recipient.

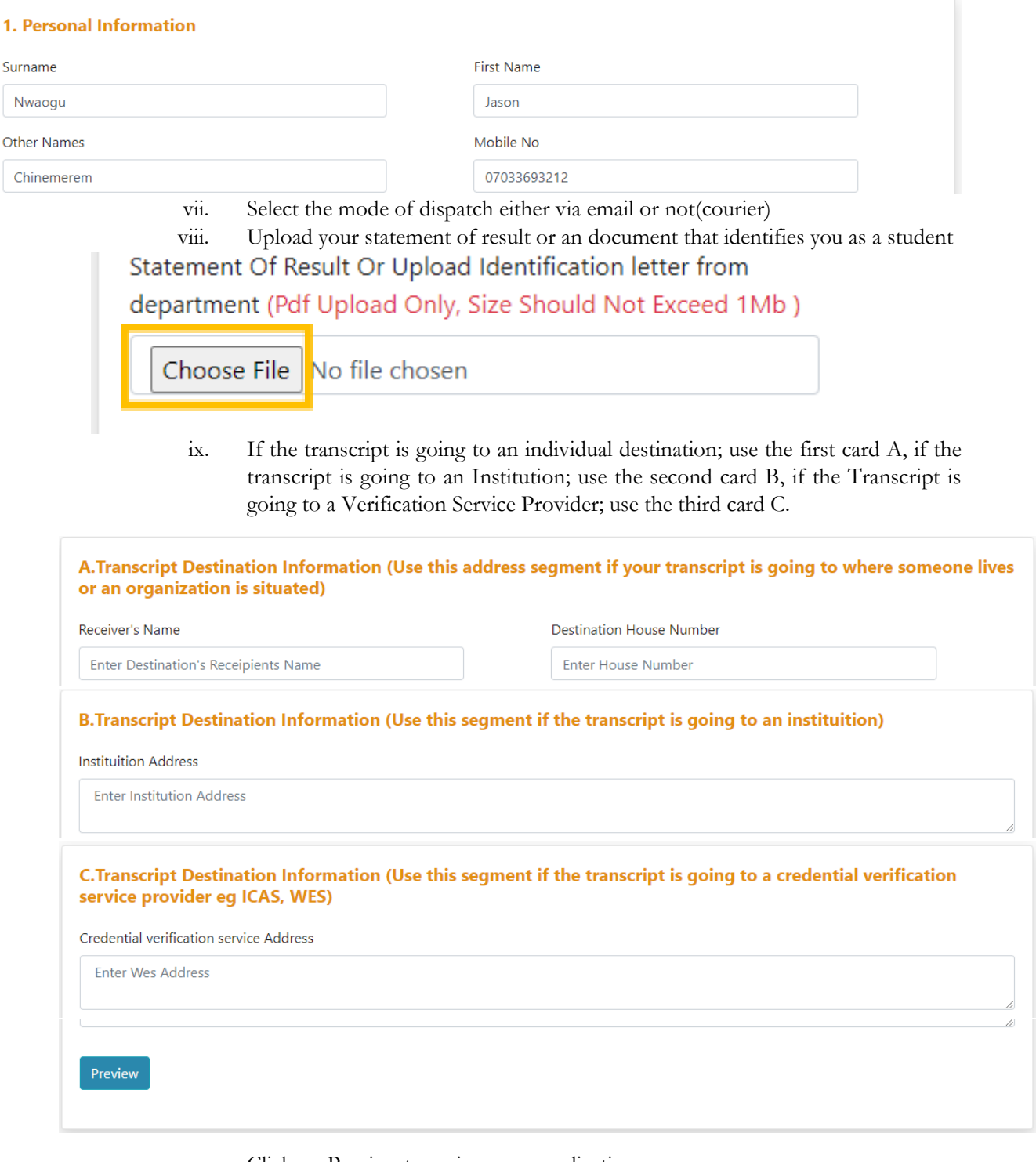

- x. Click on Preview to review your application
- xi. Click on **Submit**
- xii. Click on **"Print Invoice to Pay at the Bank**" if you want to make the payment at the bank

## <span id="page-4-0"></span>**B. How to Apply for Attestation, Verification of Transcript and Result, English Language and Electronic Statement of Result**

**i.** On the menu bar, click on **Others** to select the type of other documents issued by the Exams and Records

![](_page_4_Picture_3.jpeg)

**ii.** Enter your Matriculation number; Ensure to write your Matriculation number in full without your campus. Entry year at the beginning of the Matriculation number should be written in full. Eg. 98364146 should use 1998364146,

### **iii.** Click **Next**

#### **English Language As A Medium-International Request Form**

![](_page_4_Picture_133.jpeg)

**iv.** Enter your Personal Information in the Personal Information, Academic Information, and Destination Information(for English Language as a Medium of Instruction) If the document would be sent via email ensure to select a YES in the **"Send via Email"** response tab. Ensure also to enter a valid email address of the recipient.

![](_page_4_Picture_134.jpeg)

**v.** Upload your statement of result or an document that identifies you as a student Statement Of Result Or Upload Identification letter from department (Pdf Upload Only, Size Should Not Exceed 1Mb)

![](_page_4_Picture_11.jpeg)

- **vi.** If the document is going to an individual destination; use the first card A, if the transcript is going to an Institution; use the second card B, if the Transcript is going to a Verification Service Provider; use the third card C.
- **vii.** Click on **Preview** to review your application

![](_page_4_Picture_14.jpeg)

#### **viii.** Click on **Submit**

**ix.** Click on **"Print Invoice to Pay at the Bank**" if you want to make the payment at the bank or use Pay with Card to make online payment

![](_page_5_Picture_3.jpeg)

- **x.** Or Click on "Pay with Card" if you want to make the payment via an debit card
- **xi.** Click on "Pay Via Remita using card" to proceed

![](_page_5_Figure_6.jpeg)

- **xii.** Once you are launched to remita platform, kindly complete the payment by clicking on **submit**
- **xiii.** Enter your debit card details and click on **pay**
- **xiv.** Generate receipt by clicking on Generate receipt

#### <span id="page-5-0"></span>**C. How to Apply for True Copy of Certificates**

- **i.** On the menu bar, click on **True Copy** to select the destination of the True Copy destination type; True Copy (Local) or True Copy (International). True Copy are re replacements of original certificate issued by the school
- **ii.** Follow steps 2 to 14 of ii to complete the request

#### <span id="page-5-1"></span>**D. How to Track All Applications/Request Made in the Exams and Record Portal**

- **i.** Enter your matriculation number through any application type
- **ii.** Navigation to "**Earlier Request by You"** under **Request Status** to view the current status of the application

![](_page_5_Picture_146.jpeg)